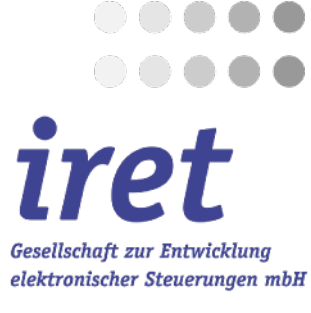

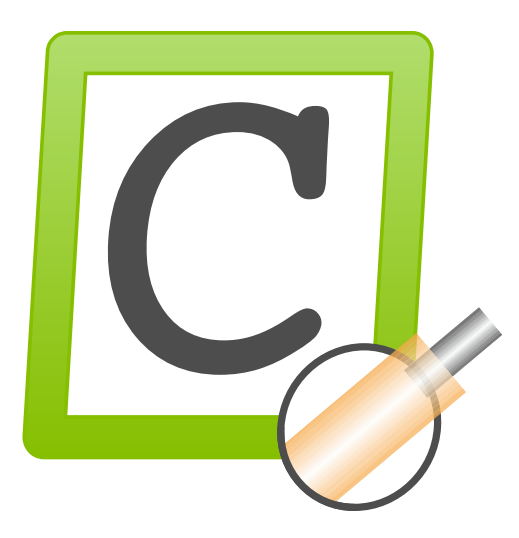

<span id="page-0-1"></span>**Cayman-Toolbox - Beispiele**

<span id="page-0-0"></span>© 02/2021 DE iret GmbH Paul Engelhard Weg 50a D-48167 Münster

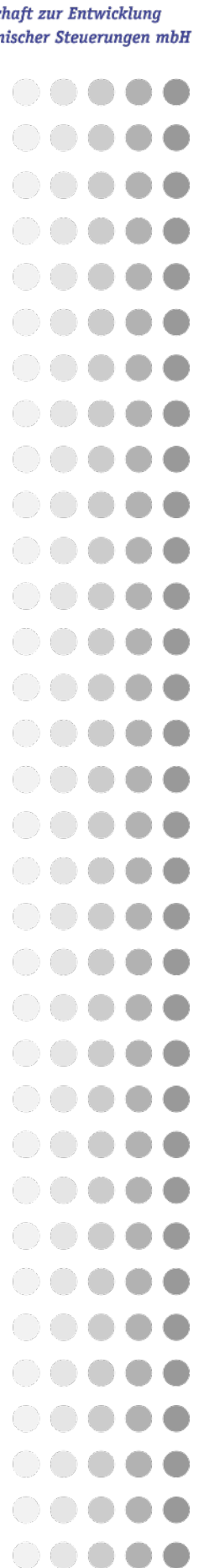

Tel. +49 .251 .61 51 38 Fax +49.251 .61 76 31 E-Mail [info@iret.de](mailto:info@iret.de) Internet [www.iret.de](http://www.iret.de/)

# **1 Einführung und Übersicht**

### **1.1 Einführung**

- Zum Testen der Beispiele benötigen Sie Cayman ab Version 14.
- Alle Beispiele verwenden mitgelieferte Cayman-Dateien und lassen sich sofort nachvollziehen.
- Drucken Sie dieses Dokument auf A4-Papier aus, damit Sie die Beispiele mit einem Barcode-Scanner nachzuvollziehen können. Alternativ ist auch die Eingabe über die Tastatur möglich.
- Die hier abgedruckten Barcodes verwenden das Format **Code128 B**, grundsätzlich können die Programme aber auch mit anderen Strichcodes verwendet werden.

### **1.2 Übersicht**

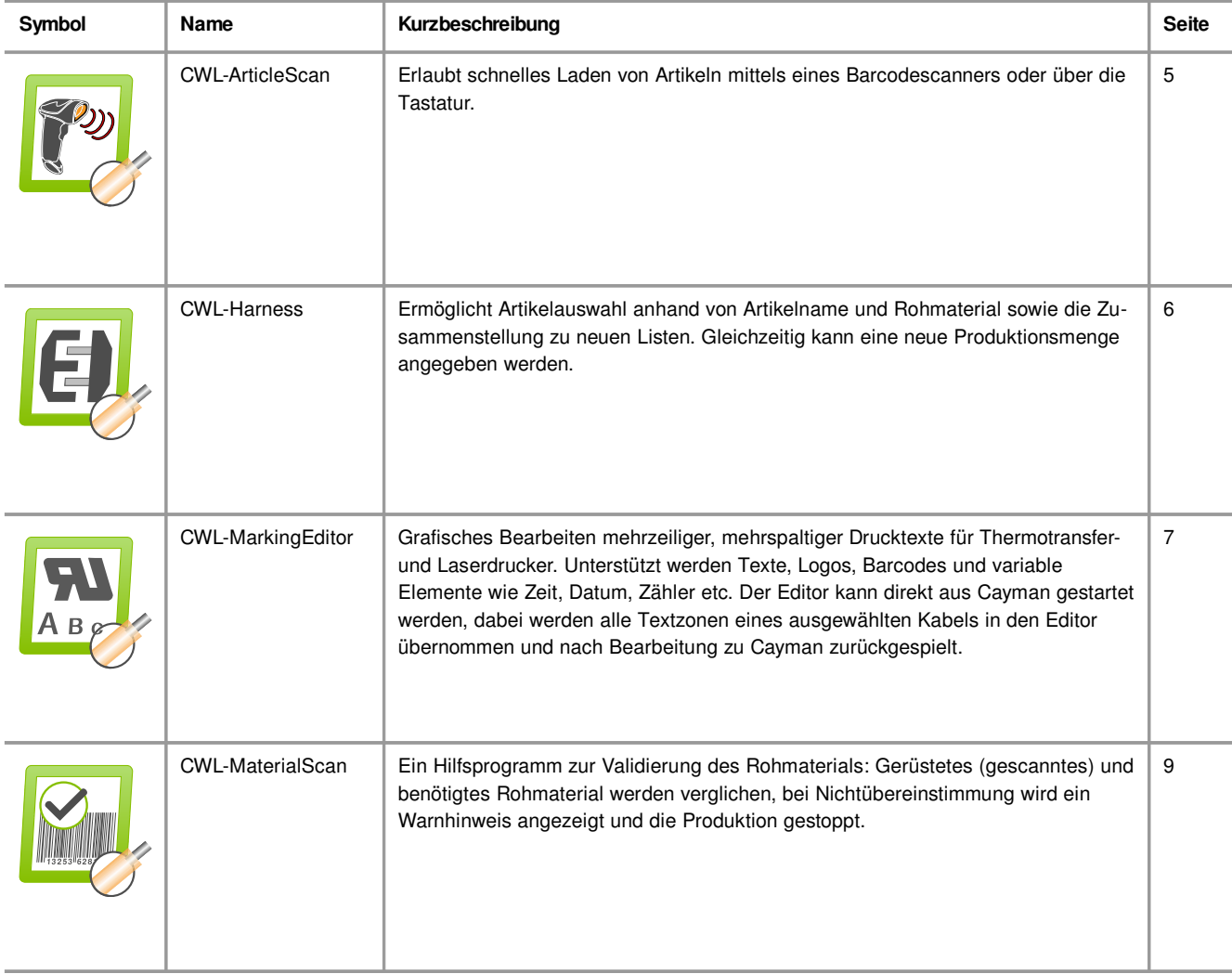

# **Einführung und Übersicht 1**

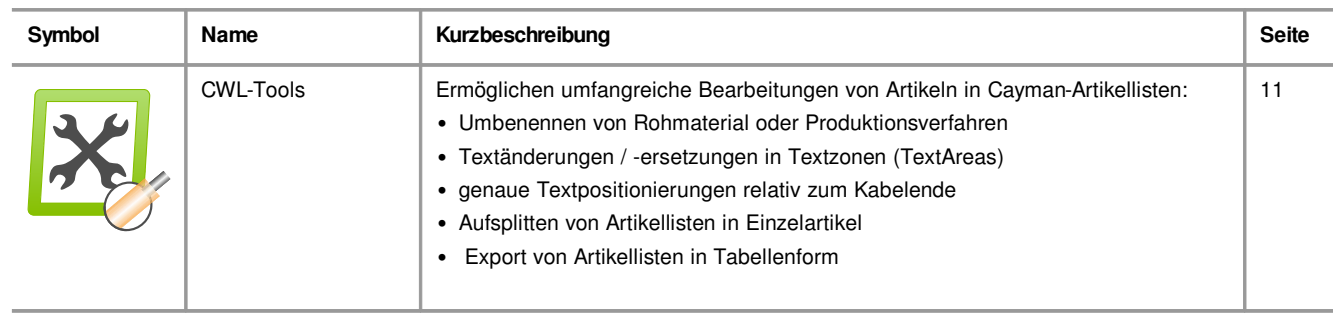

4 [Cayman-Toolbox - Beispiele](#page-0-1) - [02/2021 DE](#page-0-0)

## <span id="page-4-0"></span>**2 CWL-ArticleScan**

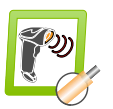

### **2.1 So funktionieren die Beispiele**

- Klicken Sie mit der Maus in das Eingabefeld von CWL-ArticleScan und scannen einen der folgenden Barcodes oder geben Sie den darunter stehenden Dateinamen über die Tastatur ein.
- Drücken Sie nun die der <Enter>-Taste (sofern dies der Barcode-Scanner nicht automatisch tut)
- Cayman wird nun automatisch mit der angegebene Kabelliste gestartet.

### **2.2 Beispiele**

**2.2.1 Beispiel 1**

# 

WIRELIST-001

### **2.2.2 Beispiel 2**

# 

### WIRELIST-002

### **2.3 Weiterführende Hinweise**

- CWL-ArticleScan unterscheidet nicht zwischen Groß- und Kleinschreibung.
- Die Beispieldateien finden sich im Installationsverzeichnis im Order "\data\importCWL\".
- Bei Bedarf kann das Programm an den Scanner angepasst werden, damit die <Enter> Taste nicht nach jedem Scan-Vorgang gedrückt werden muss. Details hierzu finden Sie im Benutzerhandbuch.

## <span id="page-5-0"></span>**3 CWL-Harness**

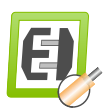

### **3.1 So funktionieren die Beispiele**

- Klicken Sie mit der Maus in das Eingabefeld von CWL-Harness und scannen den folgenden Barcode oder geben Sie den darunter stehenden Dateinamen mit der Tastatur ein.
- Drücken Sie nun die der <Enter>-Taste (sofern dies der Barcode-Scanner nicht automatisch tut)
- Die Schleuniger Cayman-Software startet automatisch und lädt die gewählte Artikelliste.
- Selektieren Sie mit den darunterliegenden Auswahlfeldern "Name" und "Rohmaterial" einen Teil (eine Untermenge) der geladenen Gesamtliste, z.B.
	- Name "article\_a"
	- Rohmaterial "zzz\_PowerCord"
- Geben Sie abschließend die zu produzierende Anzahl ein und drücken "Auswählen".
- Aus Ihren Angaben wird nun eine neue Artikelliste erstellt und in Cayman geladen.

### **3.2 Beispiele**

# 

LIST-TOTAL

### **3.3 Weiterführende Hinweise**

• Die Beispieldateien finden sich im Installationsverzeichnis im Ordner "\data\importCWL\".

# <span id="page-6-0"></span>**4 CWL-MarkingEditor**

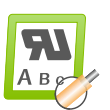

#### **4.1 So funktionieren die Beispiele**

- Laden Sie aus dem Installationsverzeichnis der Toolbox (z.B. "c:\caymantoolbox") und dem darin angelegten Unterordner "\data\importcwl\" die Datei "markingtexts.cwl" in Cayman. Sie enthält ein Kabel "article\_a".
- Drücken Sie den "Edit"-Button in Cayman, um alle Textzonen (Areas, hier nur 1 Zone) des Kabels "article\_a" in den CWL-MarkingEditor zu laden.

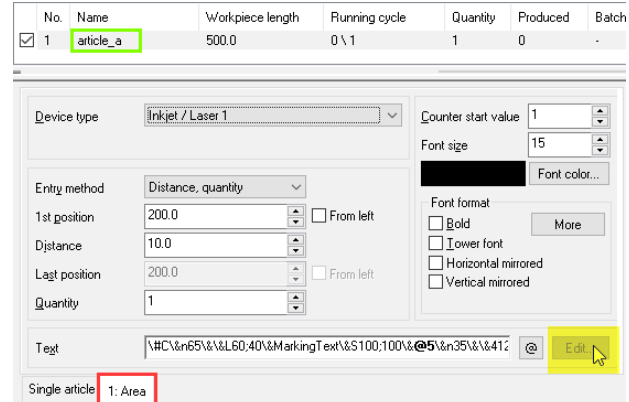

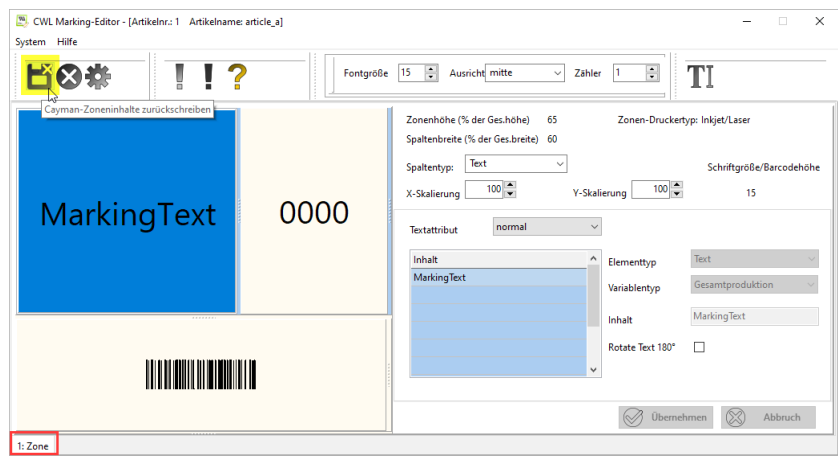

- Wählen Sie im CWL-MarkingEditor die Textzone (Area) aus, die Sie bearbeiten möchten.
- Nach Abschluss der Bearbeitung drücken Sie auf das "Speichern"-Symbol (Diskettensymbol) in der Werkzeugleiste, um alle Zoneninhalte nach Cayman zurückzuschreiben. Der CWL-MarkingEditor wird jetzt beendet.

### **4.2 Beispiele**

• Datei \data\importcwl\markingtexts.cwl

### <span id="page-8-0"></span>**5 CWL-MaterialScan**

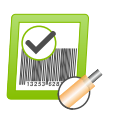

### **5.1 So funktionieren die Beispiele**

- Laden sie aus dem Installationsverzeichnis (z.B. "c:\caymatoolbox") aus dem Unterordner " \data\importCWL\" die Datei "LIST-TOTAL.CWL" in Cayman.
- Starten Sie den CWL-MaterialScan
- Weil noch kein Material geladen wurde erscheint nun ein Warnhinweis

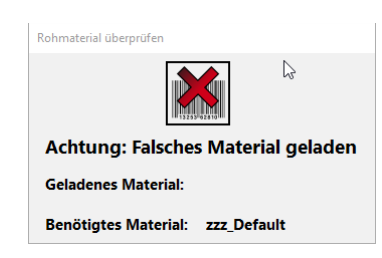

- Scannen Sie das benötigte Rohmaterial oder geben Sie es per Tastatur ein, die Fehlermeldung verschwindet dann automatisch
- Die Meldung erscheint erneut, sobald ein Kabel mit anderem Rohmaterial zur Produktion markiert wird

### **5.2 Beispiele**

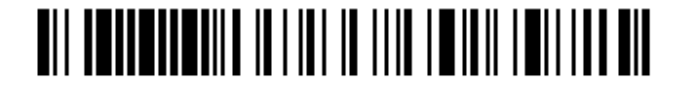

zzz Default

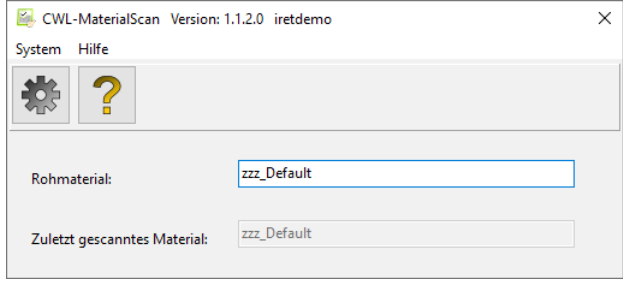

### **5.3 Weiterführende Hinweise**

• Bei Rohmaterialnamen wird nicht zwischen Groß- und Kleinschreibung unterschieden.

## <span id="page-10-0"></span>**6 CWL-Tools**

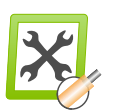

### **6.1 So funktionieren die Beispiele**

### **6.1.1 Textpositionierung am linken Kabelende**

Die Positionierung eines Drucktextes am ,rechten' Kabelende stellt Cayman i.A. vor keine Probleme, wohingegen die Textpositionierung am ,linken' Kabelende oftmals "Versuch und Irrtum" bedeutet.

Beispiel: Es sollen zwei Texte jeweils 80 mm vom rechten und linken Kabelende aus gedruckt werden:

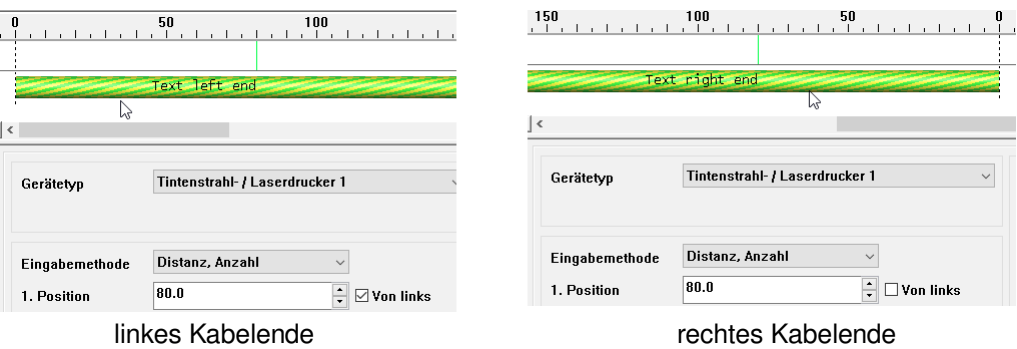

Der Text "Text right end" beginnt korrekt 80 mm vom rechten Kabelende, der Text "Text left end" steht hingegen zu nah am linken Kabelende und muss um seine eigene Breite verschoben werden.

Die Berechnung der neuen "Textpositon(en) links" aller Artikel aller geladenen Kabellisten übernimmt das CWL-Tools, dazu muss einmalig die tatsächliche Druckbreite eines Zeichens / Buchstabens bestimmt werden.

- Laden Sie aus dem Installationsverzeichnis (z.B. "c:\caymatoolbox") aus dem Unterordner "\data\importCWL\" die Datei "Tools Markingpositions.CWL" in Cayman.
- Fertigen Sie mit Cayman ein Stück des Artikels "article a" mit dem Drucktext "0123456789".
- Messen Sie auf dem produzierten Kabel (!) die Breite des Drucktextes "0123456789" in Millimetern.

Im folgenden Beispiel sei der Drucktext 24 mm breit, ein einzelnes Zeichen also 2,4 mm:

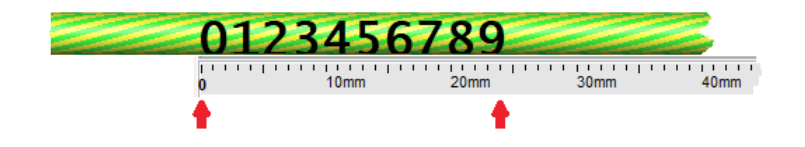

- (1) Starten Sie CWL-Tools und wählen den Reiter "Zonen-Operationen"
- (2) Setzen Sie einen Haken in der Dateiauswahl "Auf geladene Liste anwenden"
- (3) Geben Sie den gewünschten Abstand des Drucktextes vom linken Kabelende in mm ein, in diesem Beispiel 80 mm.
- $\cdot$  (3) Geben Sie die gemessene Breite *eines* Zeichens ein, hier also  $2,4$ .
- (4) Aktivieren Sie den Haken "Textposition einstellen" und drücken Sie "Änderungen speichern"

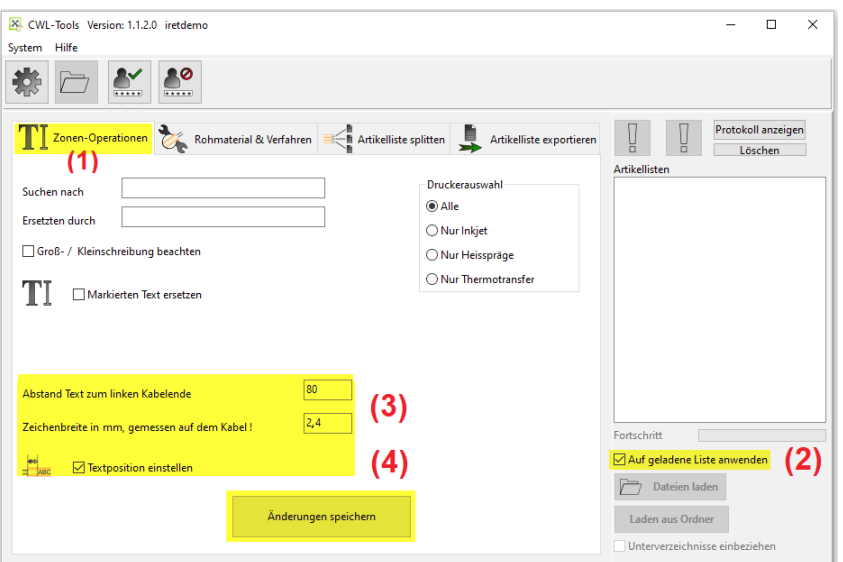

Anhand der beiden Zahlenangaben (80 mm, 2,4 mm) berechnet CWL-Tools die Positionen der am weitesten links auf den Kabeln stehenden Drucktexte neu.

Wechseln sie jetzt in Cayman auf "article b" und überprüfen Sie die Textpositionen. Während der rechte Text nicht verschoben wurde, wurde der linke Text um seine Breite (13 Zeichen x 2,4 mm = 31 mm) vom linken Kabelende weggerückt.

### **6.1.2 Ersetzen von Rohmaterial / Verfahren**

- Laden sie aus dem Installationsverzeichnis (z.B. "c:\caymatoolbox") aus dem Unterordner "\data\importCWL\" die Datei "Tools WrongMaterial.CWL" in Cayman:
- Cayman zeigt einen Warnhinweis und markiert in der Artikelliste das fehlende Rohmaterial ..z WrongMaterial" rot.
- (1) Starten Sie CWL-Tools und wechseln Sie auf den Reiter "Rohmaterial & Verfahren"
- (2) Setzen Sie einen Haken bei der Dateiauswahl "Auf geladene Liste anwenden"
- (3) In das Feld "Suchen nach" geben Sie ein "z WrongMaterial" und in das Feld "Ersetzen durch" "zzz\_Default". In der Auswahlbox "Anwenden auf:" wählen Sie bitte "Nur Rohmaterial"
- (4) Drücken Sie abschließend auf "Änderungen speichern"

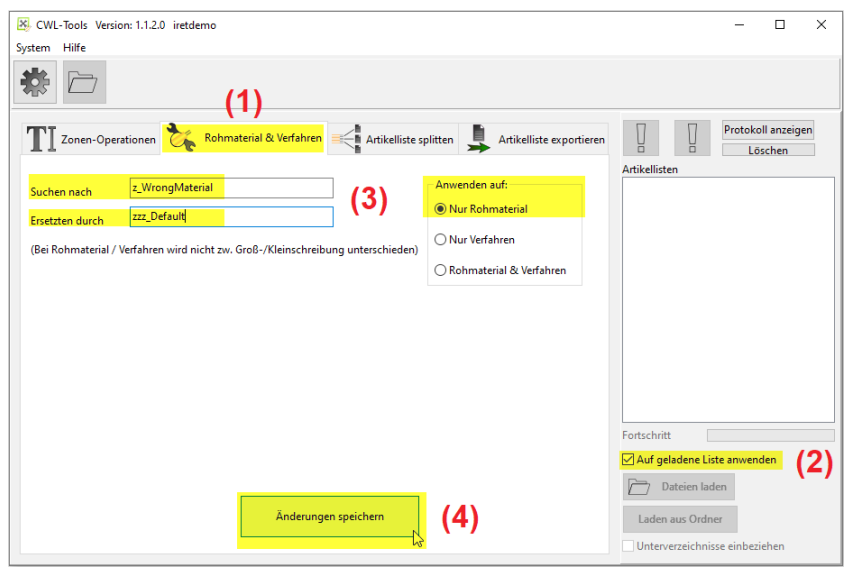

Nur in den Artikeln mit Rohmaterial "z\_WrongMaterial" wird das Material durch "zzz\_Default" ersetzt. Die roten Warnhinweise verschwinden, da das Material "zzz\_Default" in Cayman standardmäßig angelegt ist.

**Hinweis:** Die Eingaben von "Suchen nach" und "Ersetzen durch" unterscheiden nicht zwischen Groß- und Kleinschreibung.